# **AVG 9 Download and installation**

This has been tried and tested on **Windows XP** and also the later operating system **Windows Vista**. This **may** also work on the latest **Windows 7** operating system although I suspect there will be minor differences

You may like to print out these instructions to follow as you go. There are many pages because this guide gives you complete instructions and visuals.

#### **Ignore all other links from other websites for AVG Free**

THIS is where you must go! First go to http://free.avg.com/gb-en/homepage

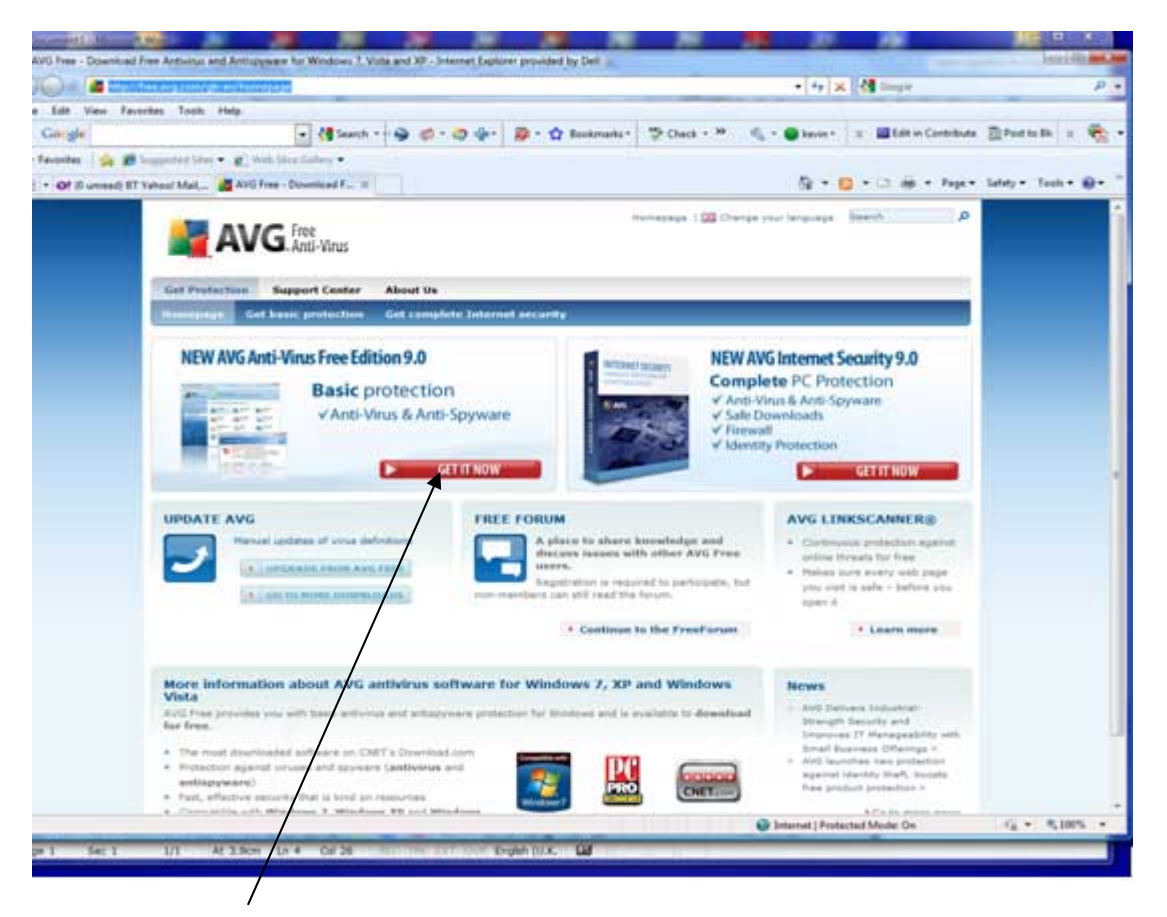

Click on **Get it Now**

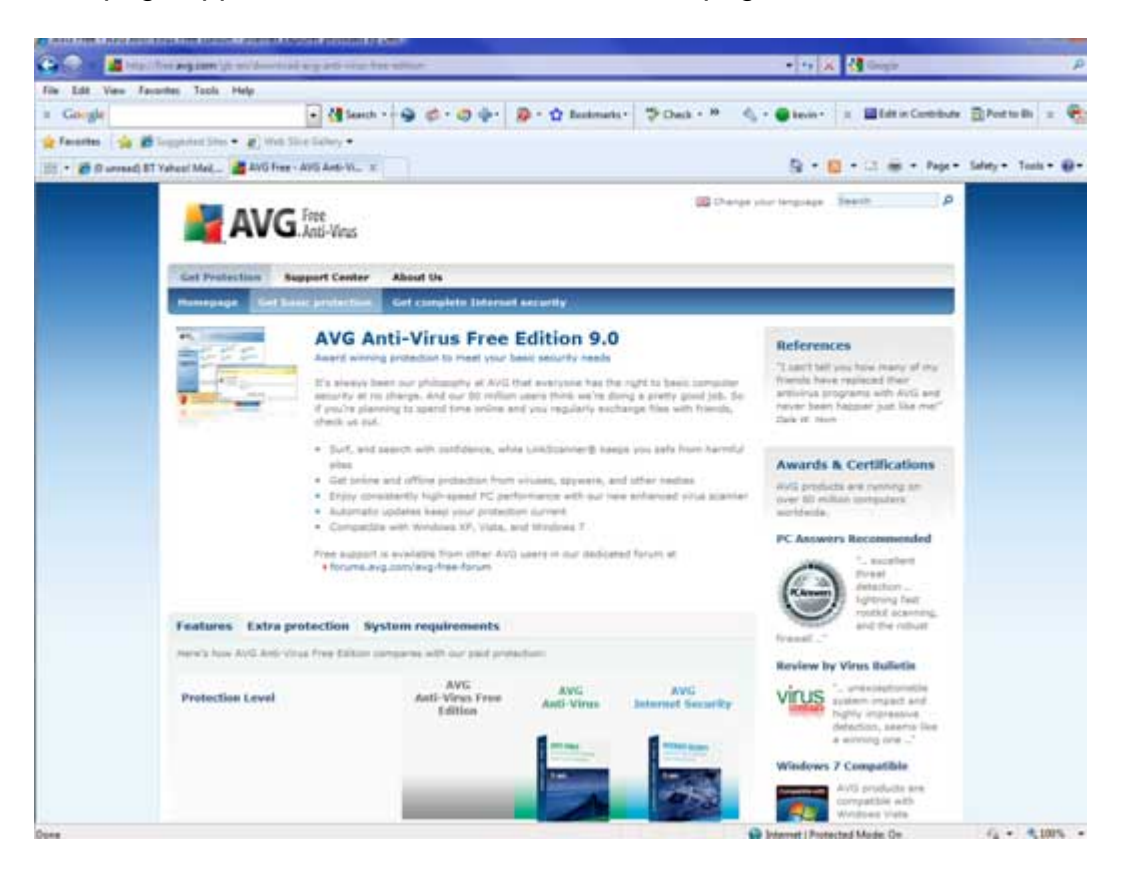

#### This page appears – scroll to the bottom of the page

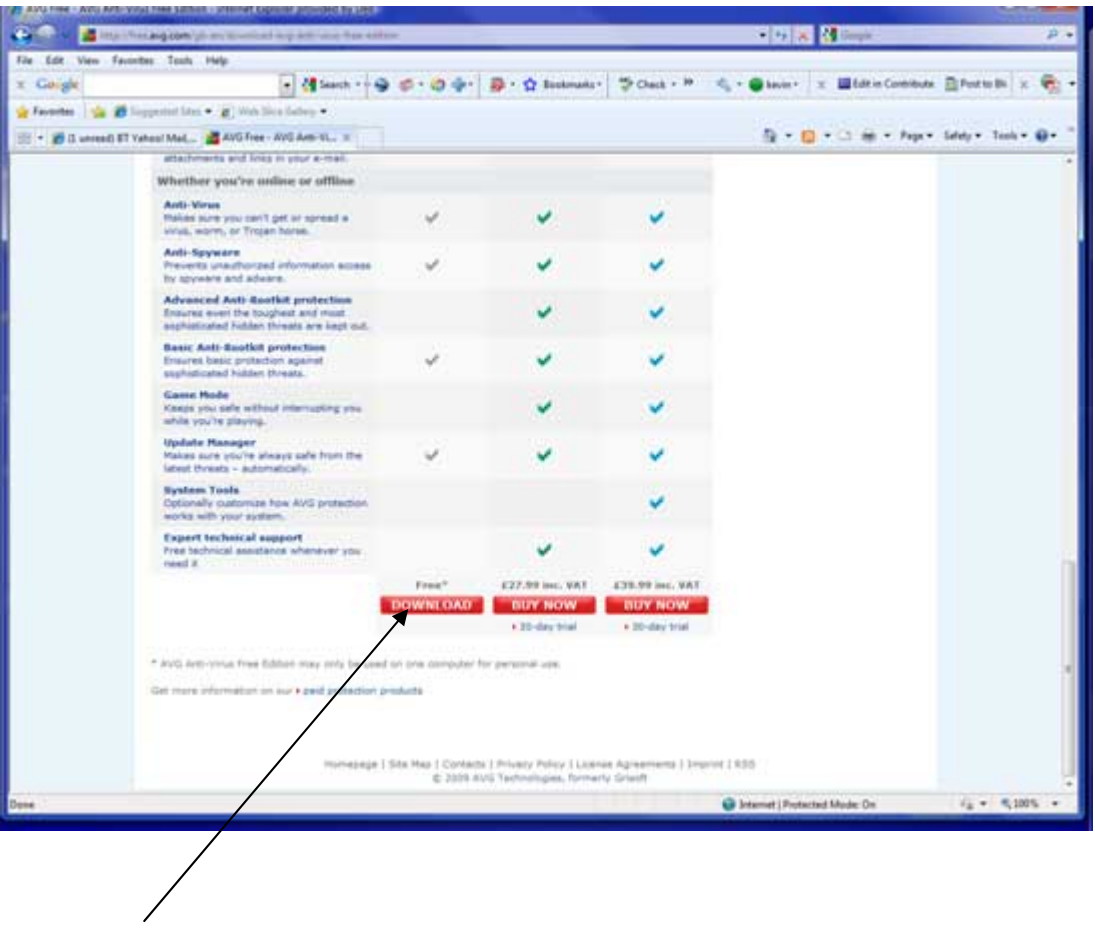

Click **Download** (Left button!)

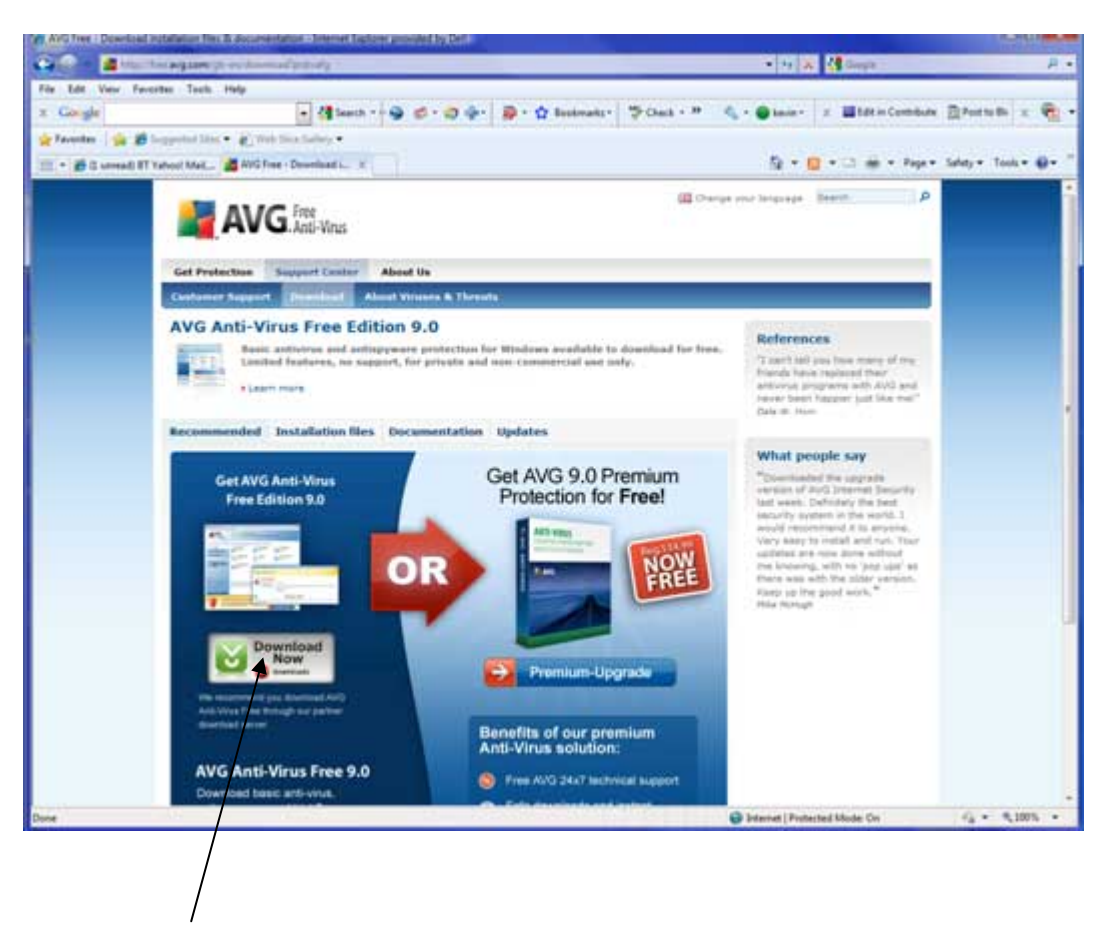

They are still trying to get you to buy the retail version!

Click **Download Now** (Ignore the red temptations on the right hand side)

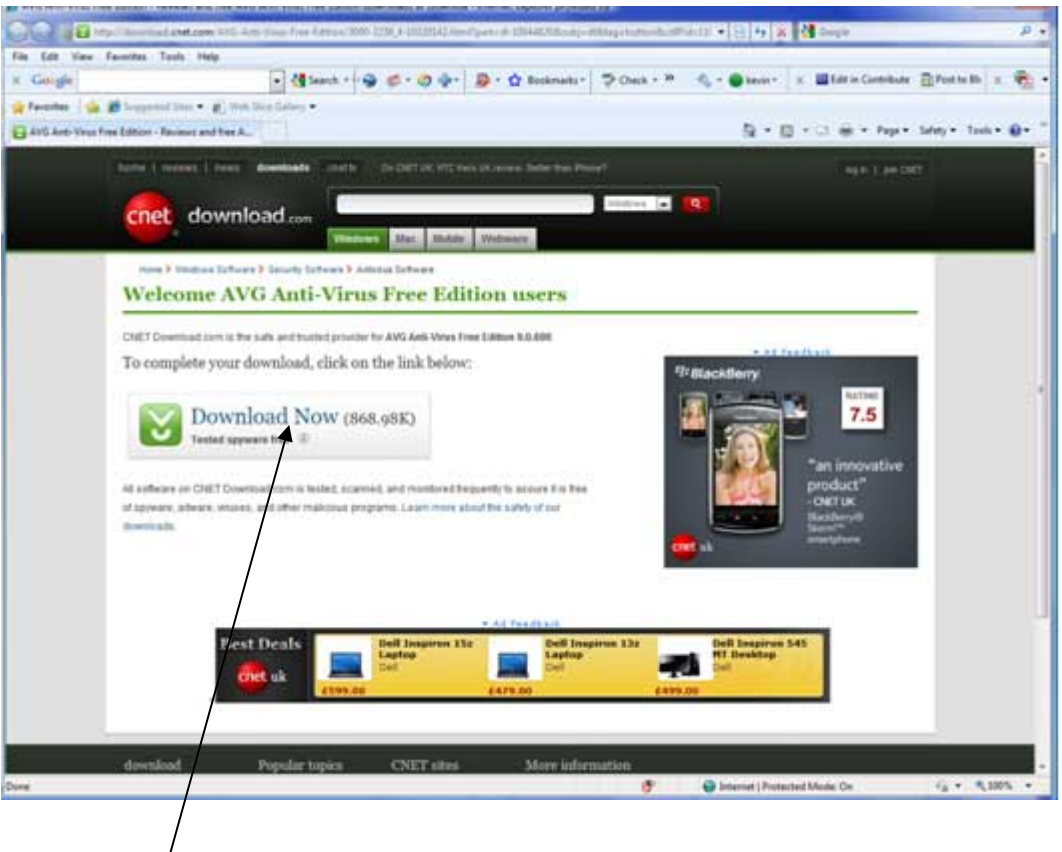

Click **Download Now** again on this page

Your download will still probably still not start, so click **Click Here**

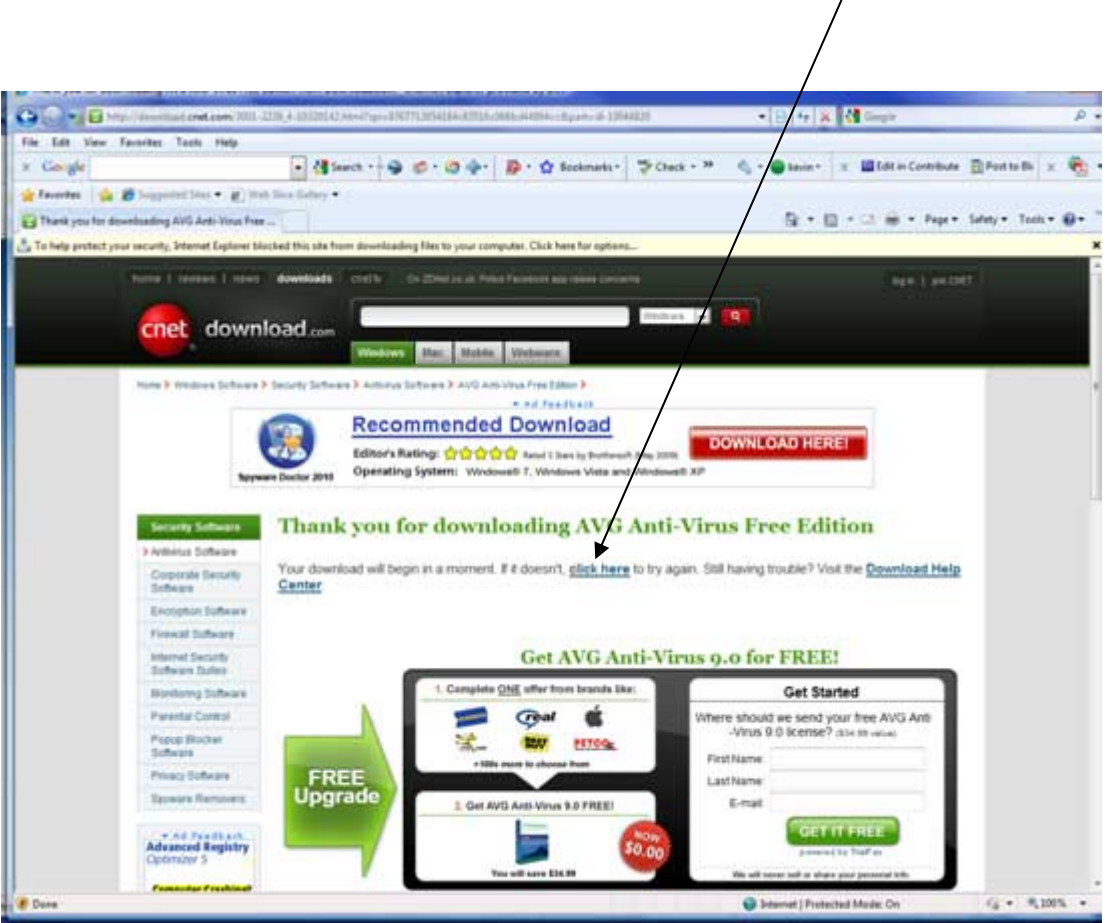

 $\bigg)$ 

The Run or Save window will appear. I had probs with Run so click **Save**

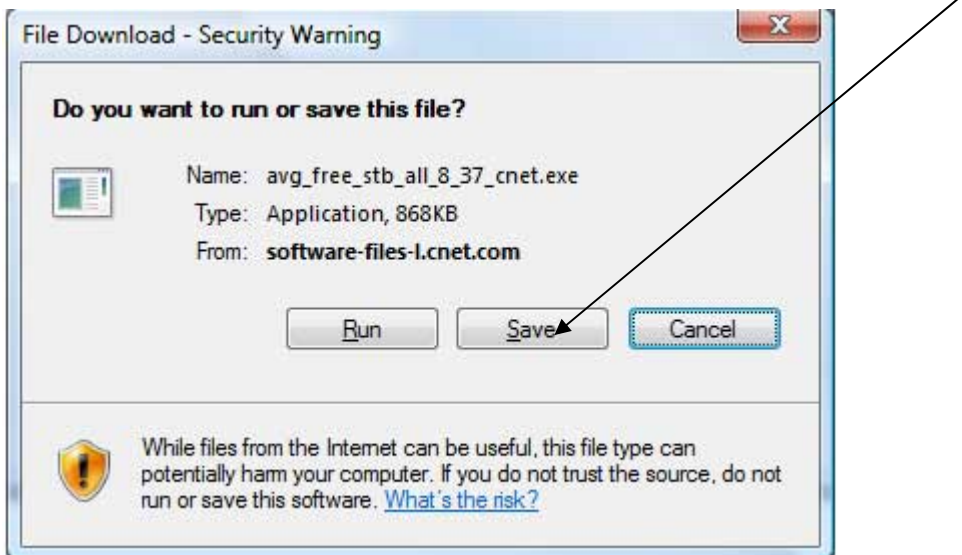

Save the download file on your desktop or in some other folder where you will be able to find it again easily.

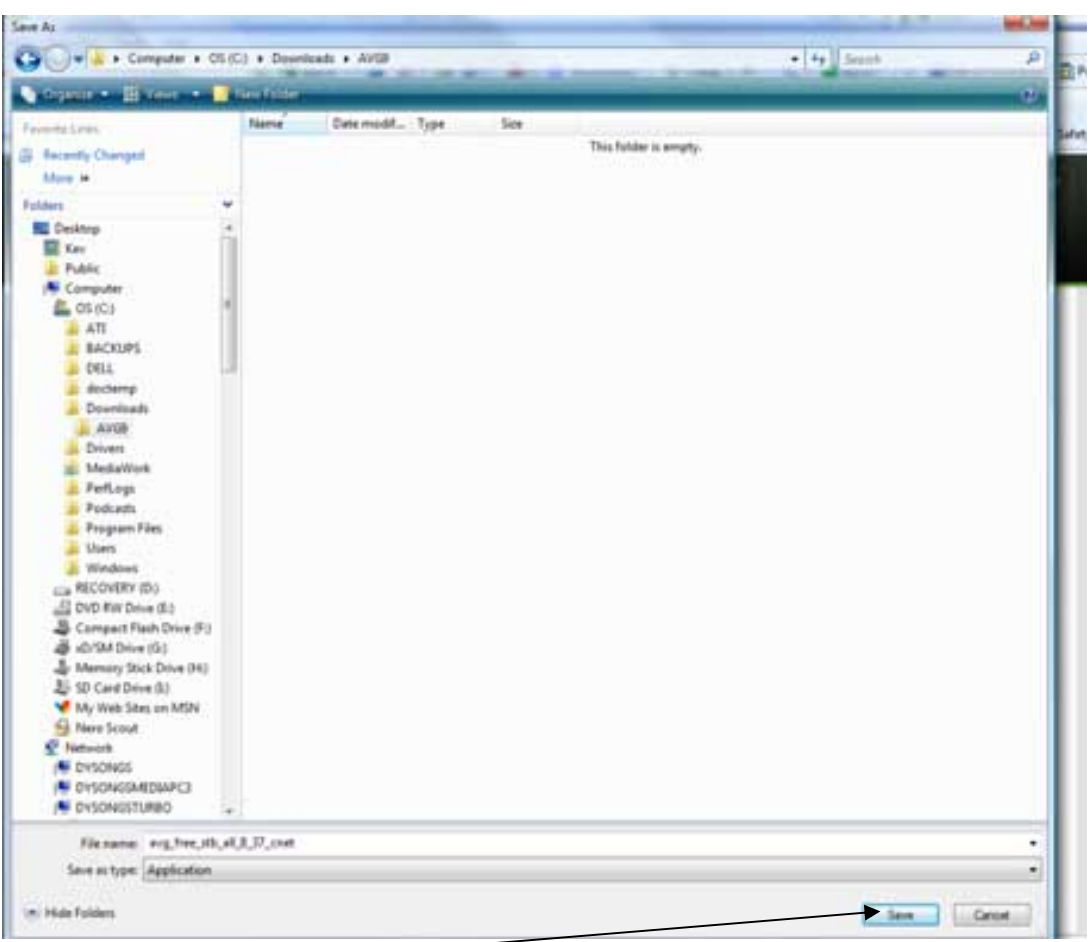

TIP - make a new folder (eg AVG9) in a folder called Downloads

Click **Save** to save the download to a folder on your PC

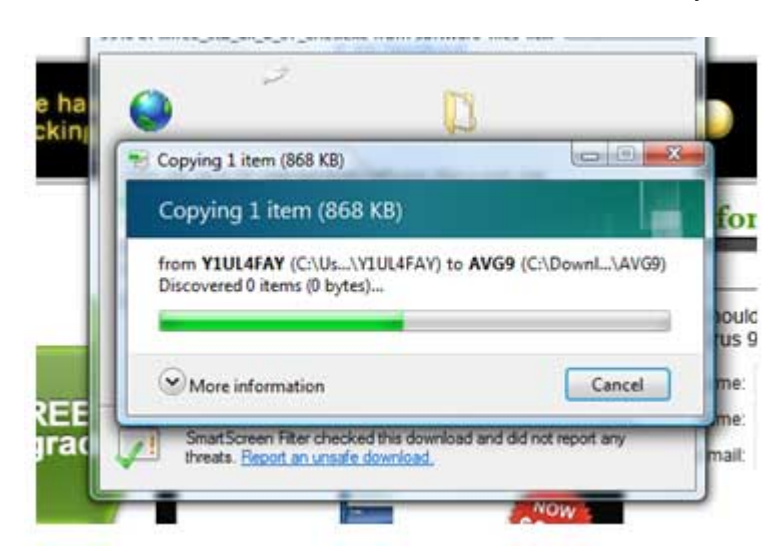

File downloads quite quickly – then download closes. If it does not then close it yourself. You may also close all of the other windows.

# **The download is complete.**

# **You must now reboot your PC to give you a fresh session.**

# **Now the AVG9 installation**

**Right click** the Windows Orb (Vista) or the Start button (XP) then click **Explore**

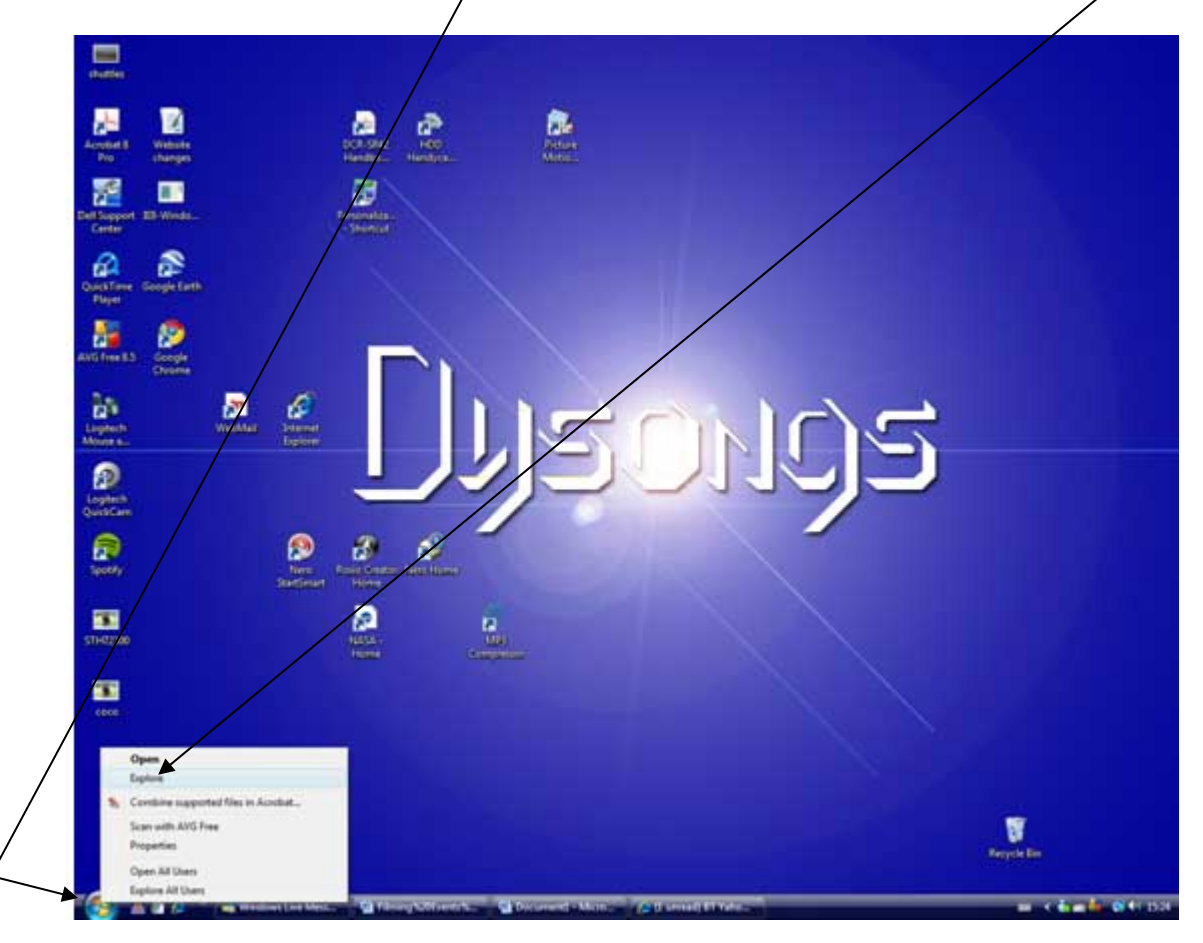

Locate your AVG9 download file saved on your computer in the folder where you saved it and **double click**

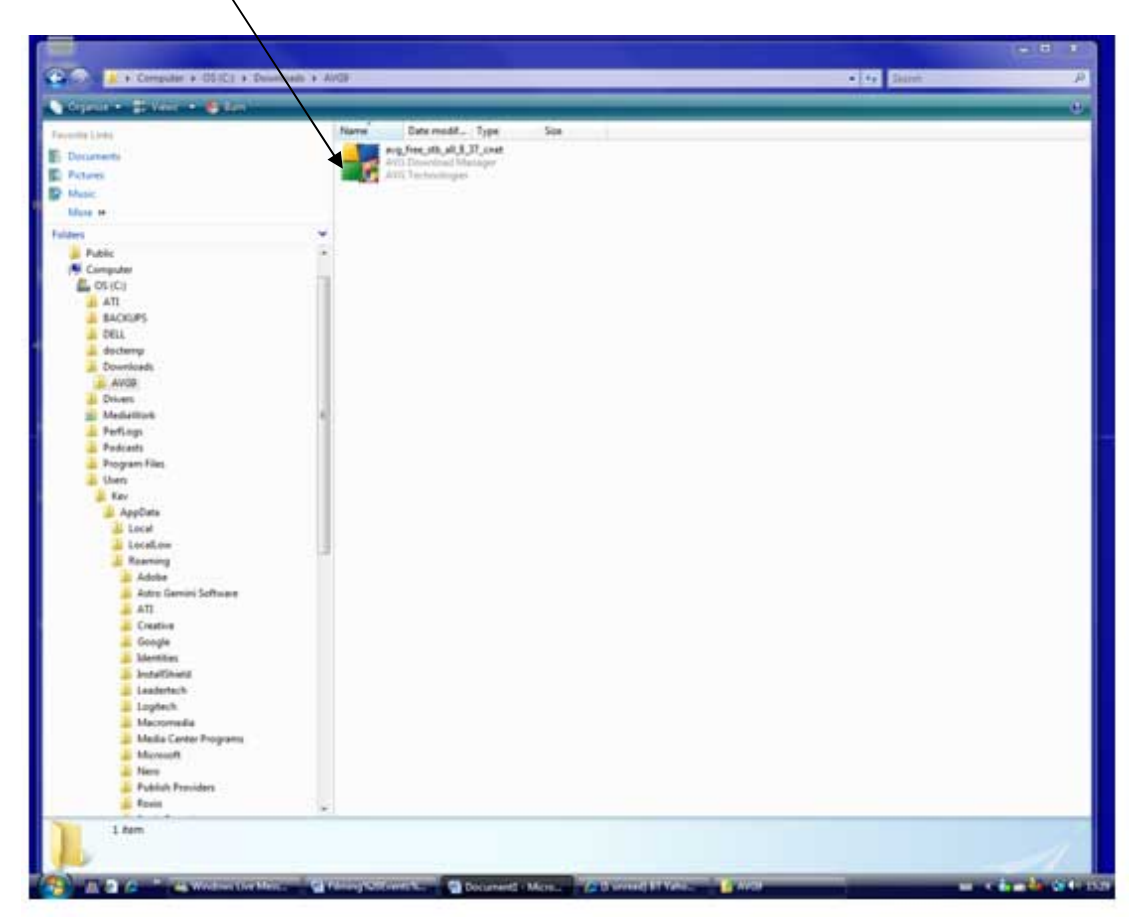

**If you are running Vista**, then you may get message saying This Programme needs your permission to continue – so click **Continue**  The Installation begins.

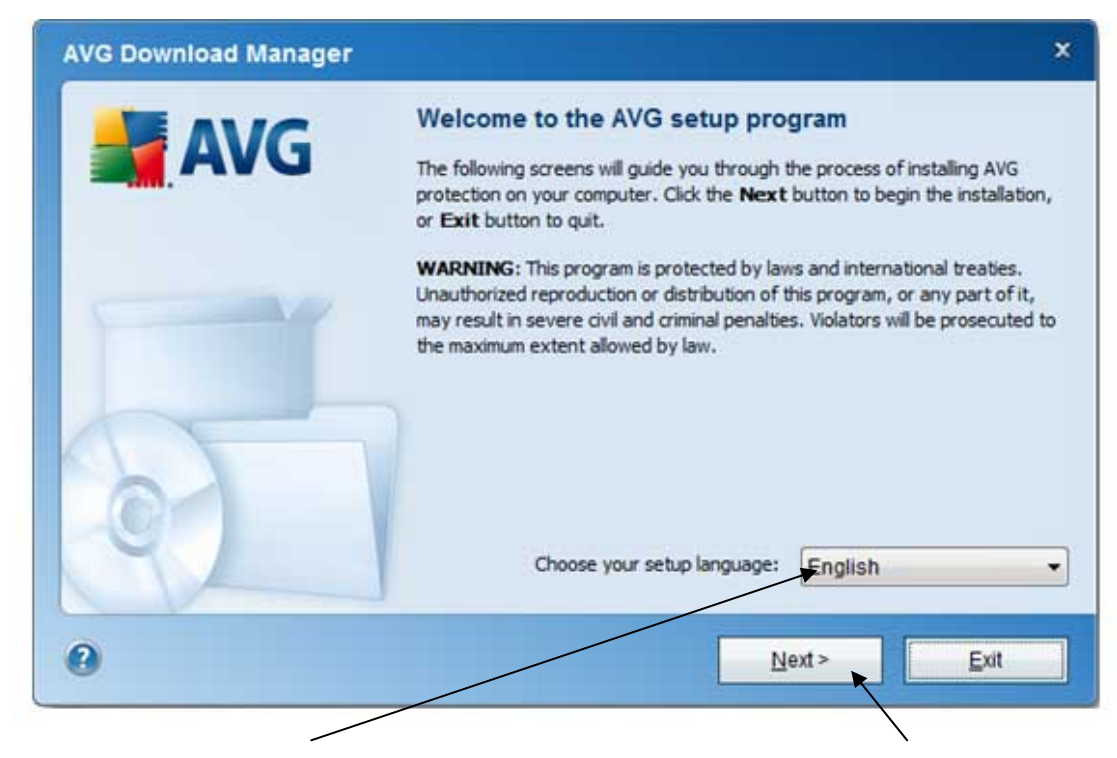

Make sure that English is your chosen language and then click **Next** 

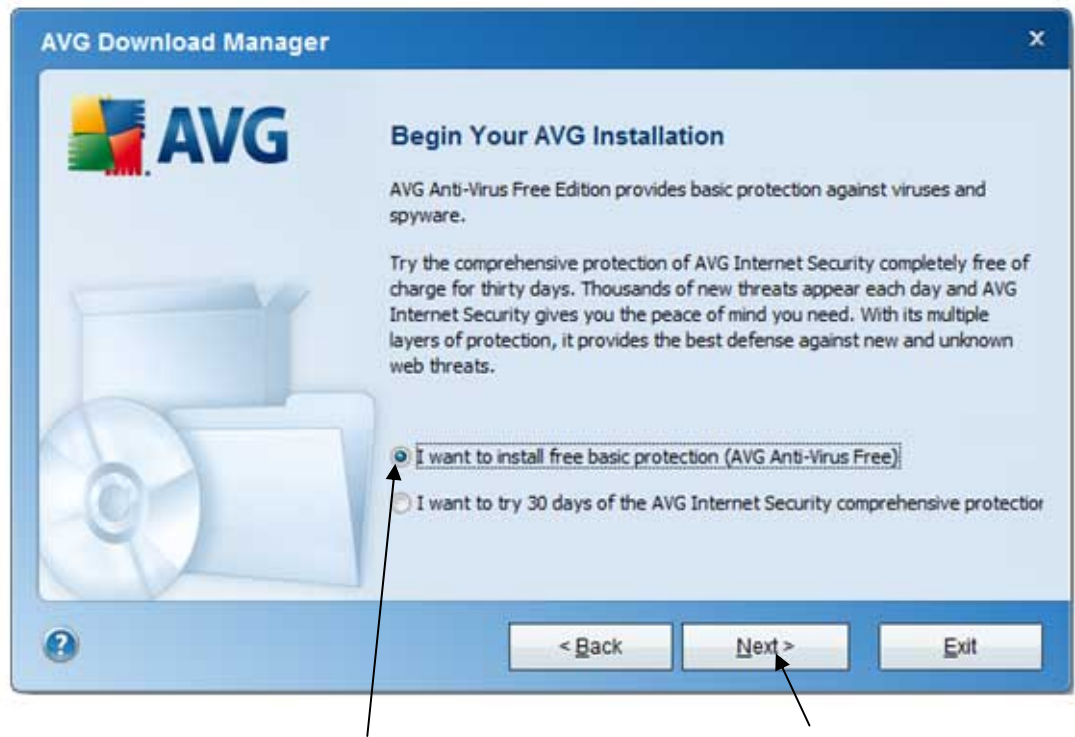

Select **I want to install free basic protection** then click **Next**

The installation files are now downloaded this will take about 1 minute

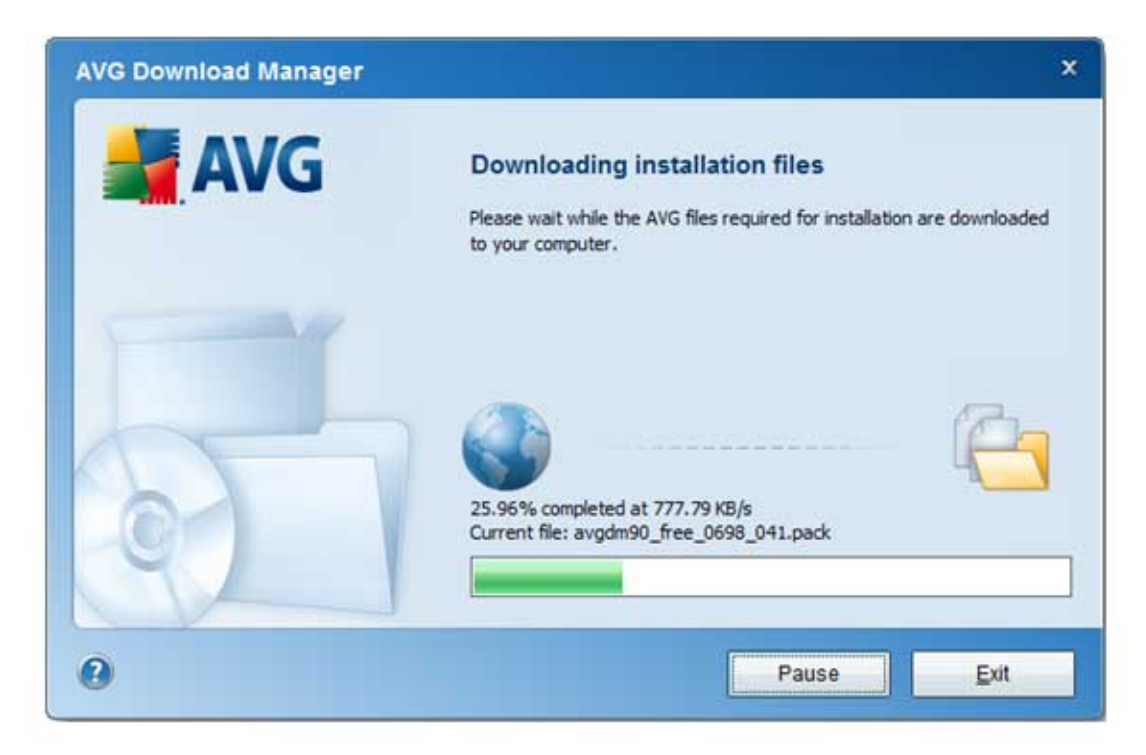

You must now wait for a while, **eventually** this Licence Agreement appears

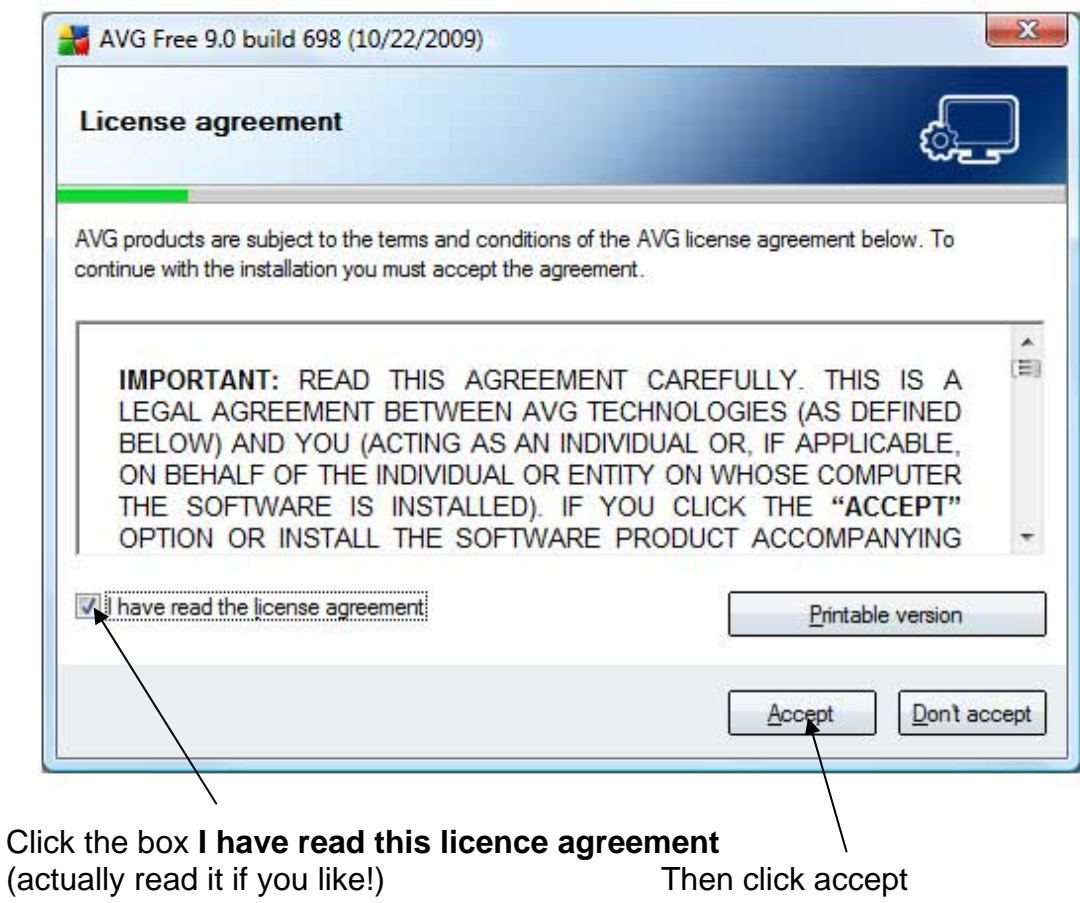

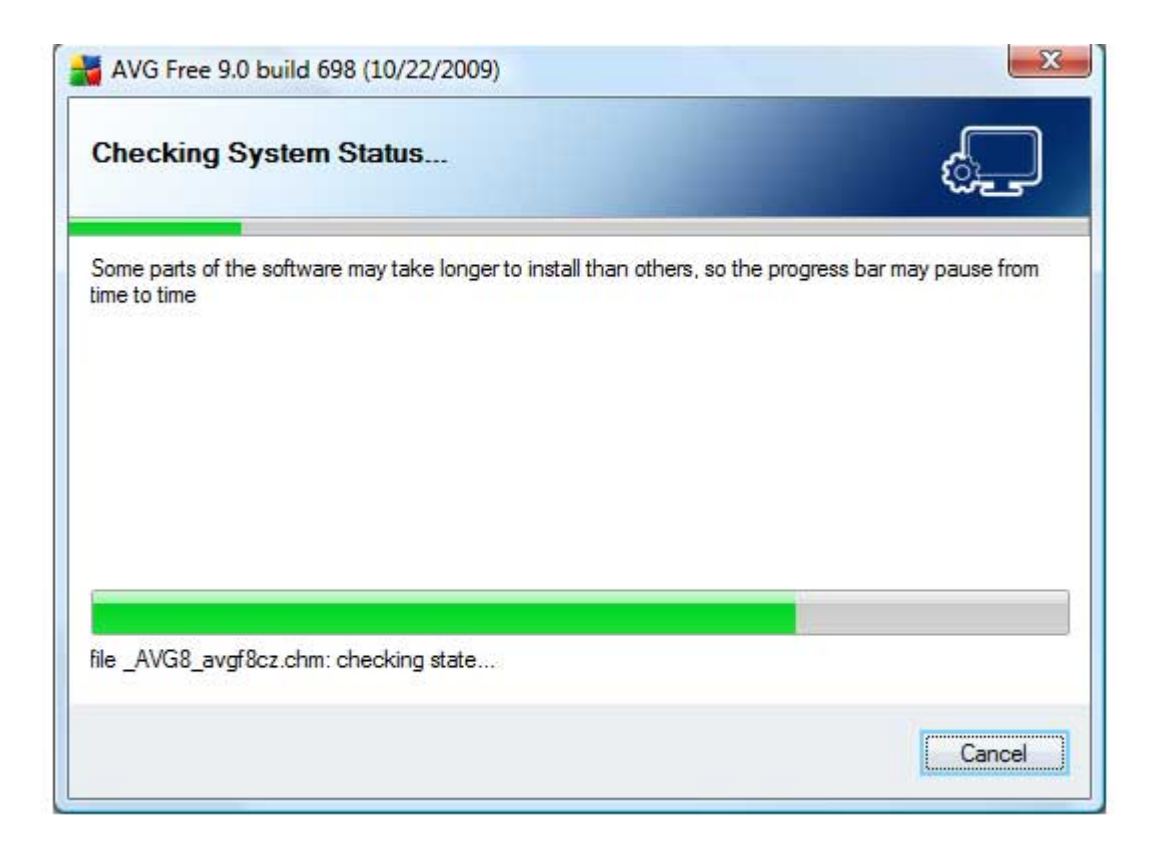

Your system is checked out.

**At this point (or even a later point in this installation) you may get a message that you still have Norton, MaCaffee or another type of antivirus programme still on your PC.** 

**If you get this message, you MUST quit the installation and remove the older software first before starting the installation again.** 

**You can find out how to do this (properly) here… http://www.pchell.com/virus/uninstallmcafee.shtml**

**Once you have attended to this, restart the AVG 9 installation by double clicking on the downloaded AVG file in your folder – see page 9 and work back through the installation pages.** 

Select the **Standard** Installation

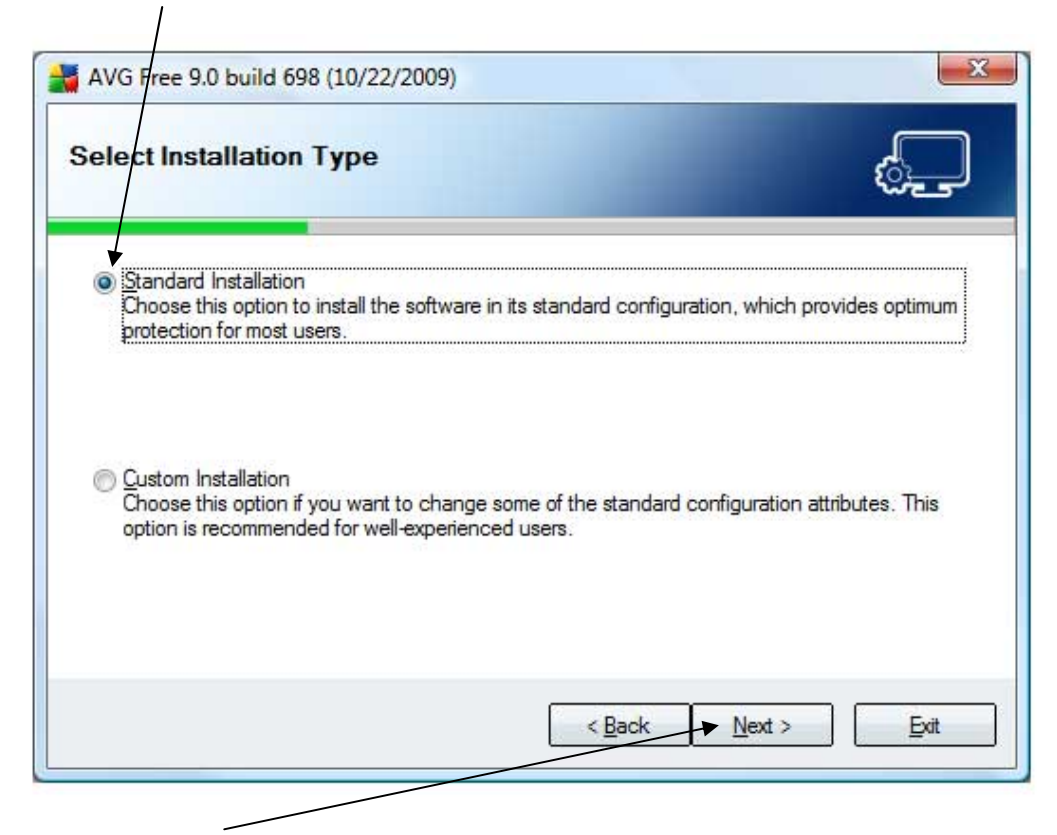

#### And click **Next**

# Enter a name then click **Next**

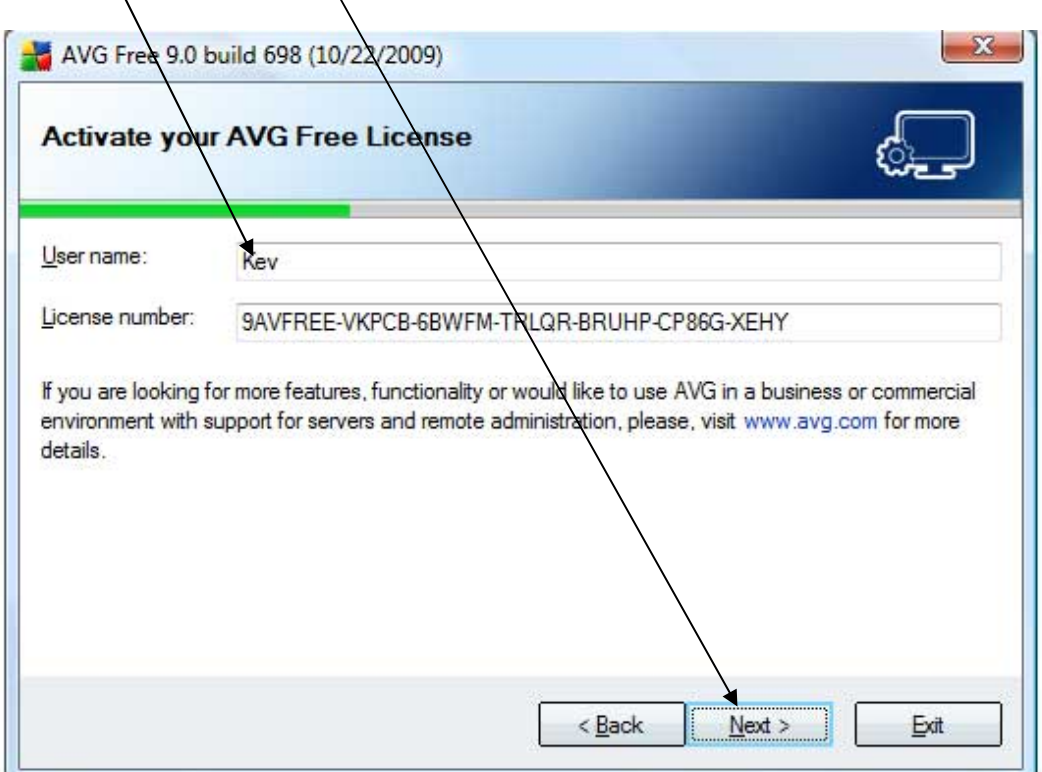

If you want to install…

the AVG toolbar (Don't! It actually takes up room on your browser page if you do) or

want to change your Search Engine to Yahoo (Don't! Use Google it's better)

…you can keep the boxes ticked.

If you don't then **FIRST** de-select the **Set Yahoo** box, **THEN** de-select the **Install AVG toolbar** box to eliminate the ticks as shown here (i.e. blank tick boxes)

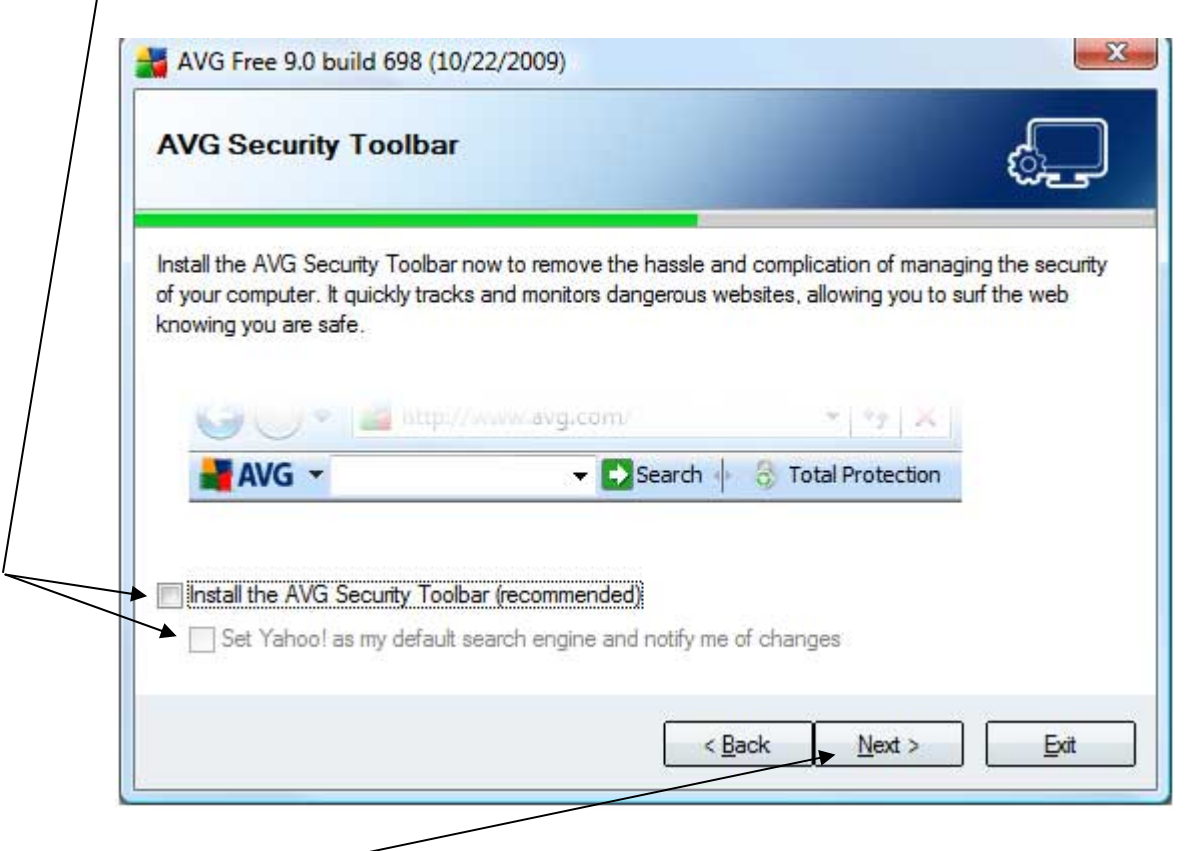

Then click **Next** 

If you did not reboot your PC earlier as instructed(!), then you will receive this message

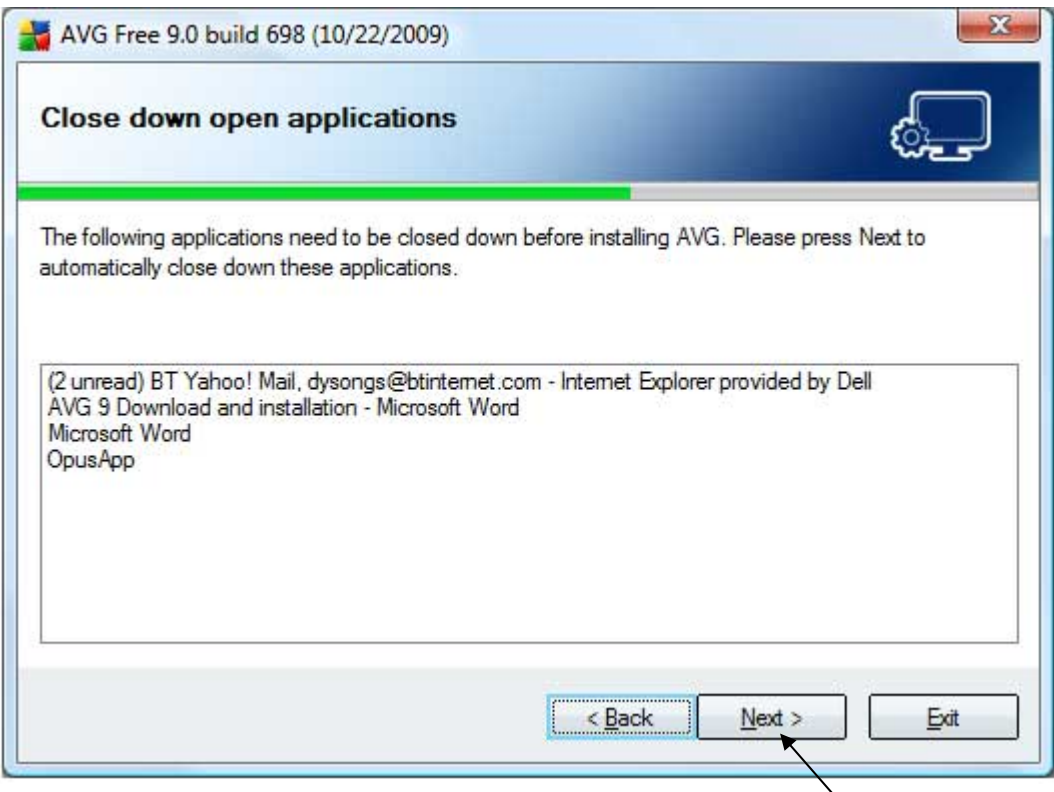

You must close down all programmes running then click **Next** 

**The AVG 9 program will now install and you'll see a progress bar. Let the installation finish – this may take several minutes** 

# When the installation has run you will see this screen

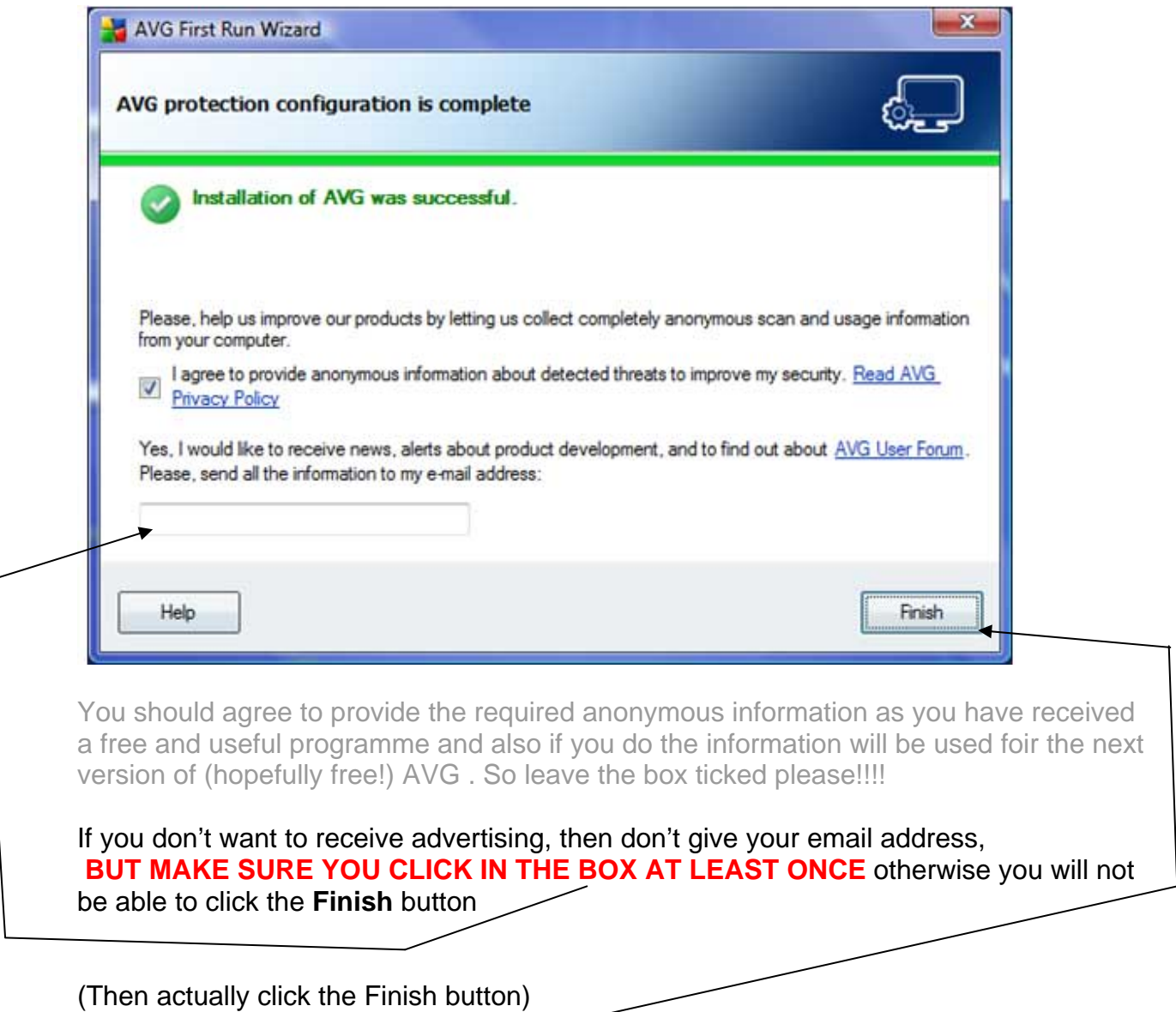

AVG will now require you to restart your computer. Click **Yes**

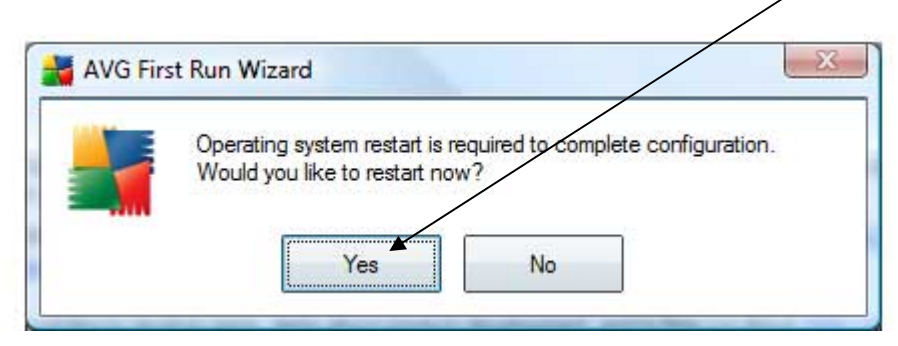

When your computer restarts, LEAVE IT ALONE !!!!!

It may be some while before this next box appears

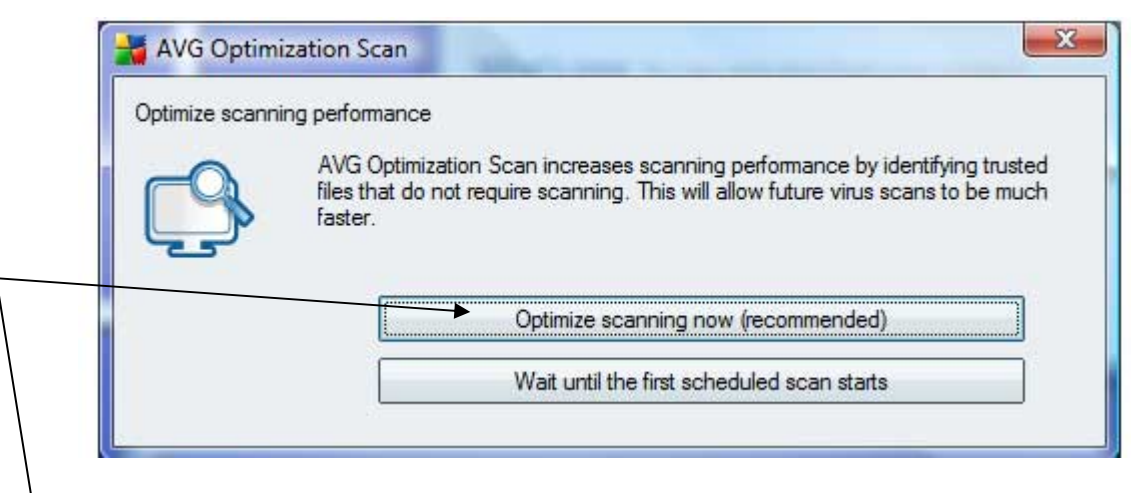

You will now need to run a full virus scan to optimise the scanning. This may take quite a while (even hours if your big hard disk drive has a lot of data on it) but it is worth doing now.

This function will optimise all virus scans from now on so that they run faster. Click **Optimize.** 

You can of course defer this to the next run of the Virus Scan by clicking **Wait.** 

The next thing to do is make sure that your anti-virus definitions are fully up to date. Remember that the programme you have just downloaded and installed may be much older than the latest updates, so it is sensible to complete this now.

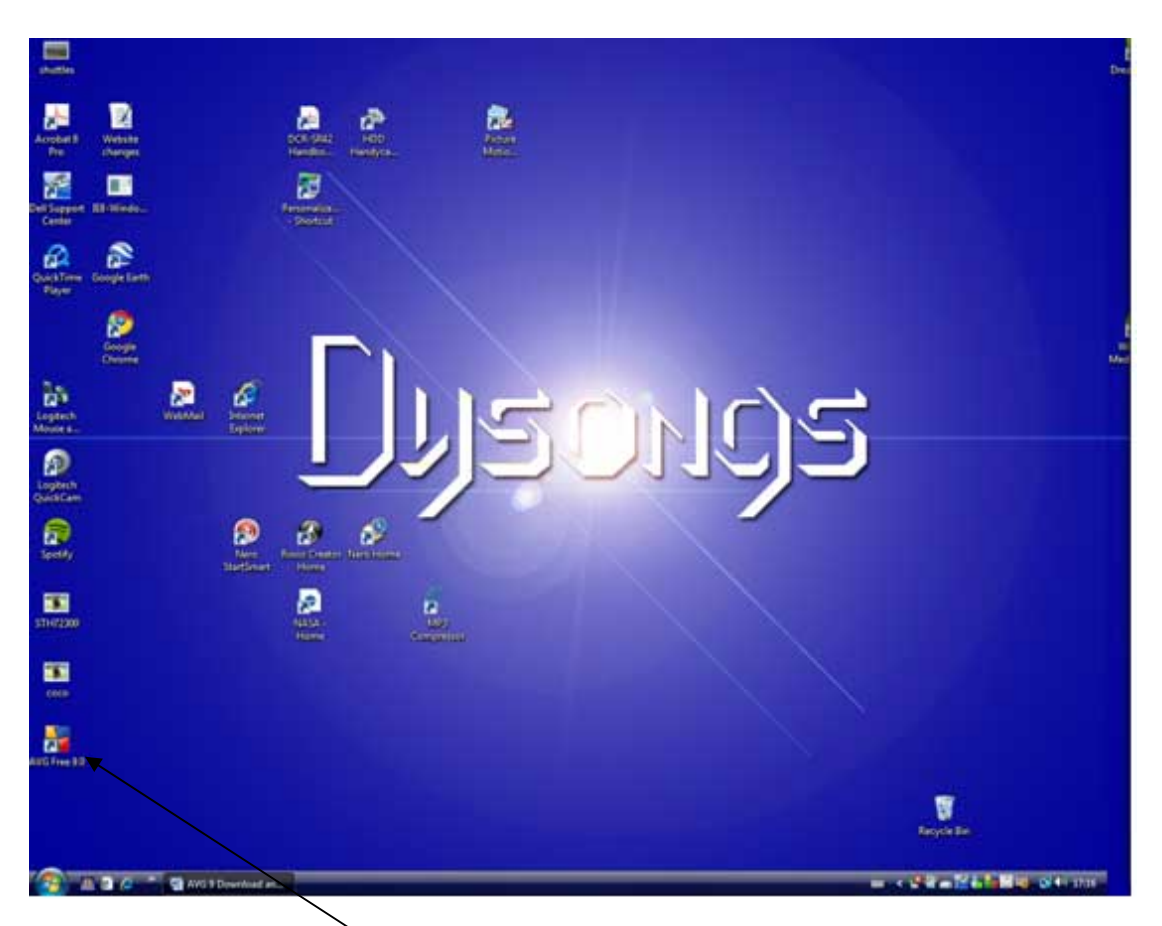

Double click the AVG icon which was placed on your desktop during the installation process

Now click **Update now** 

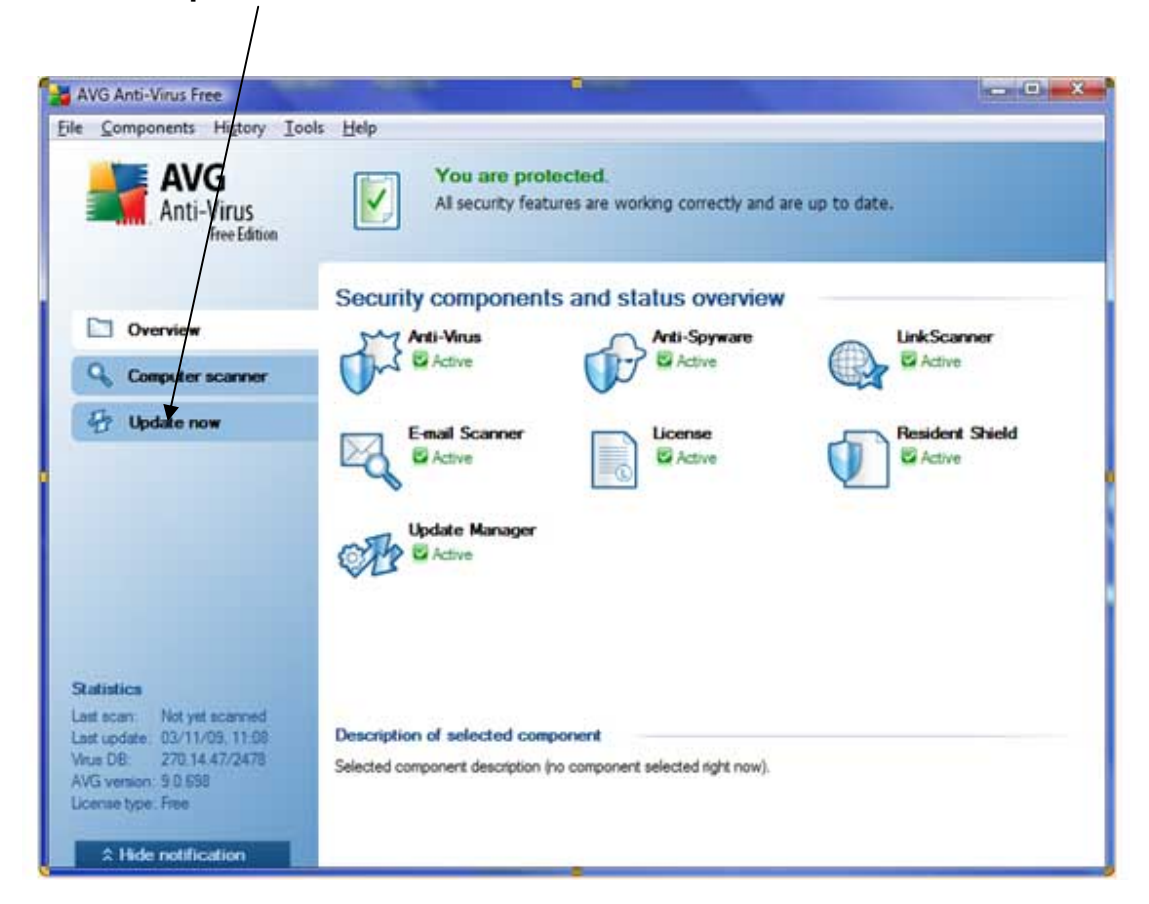

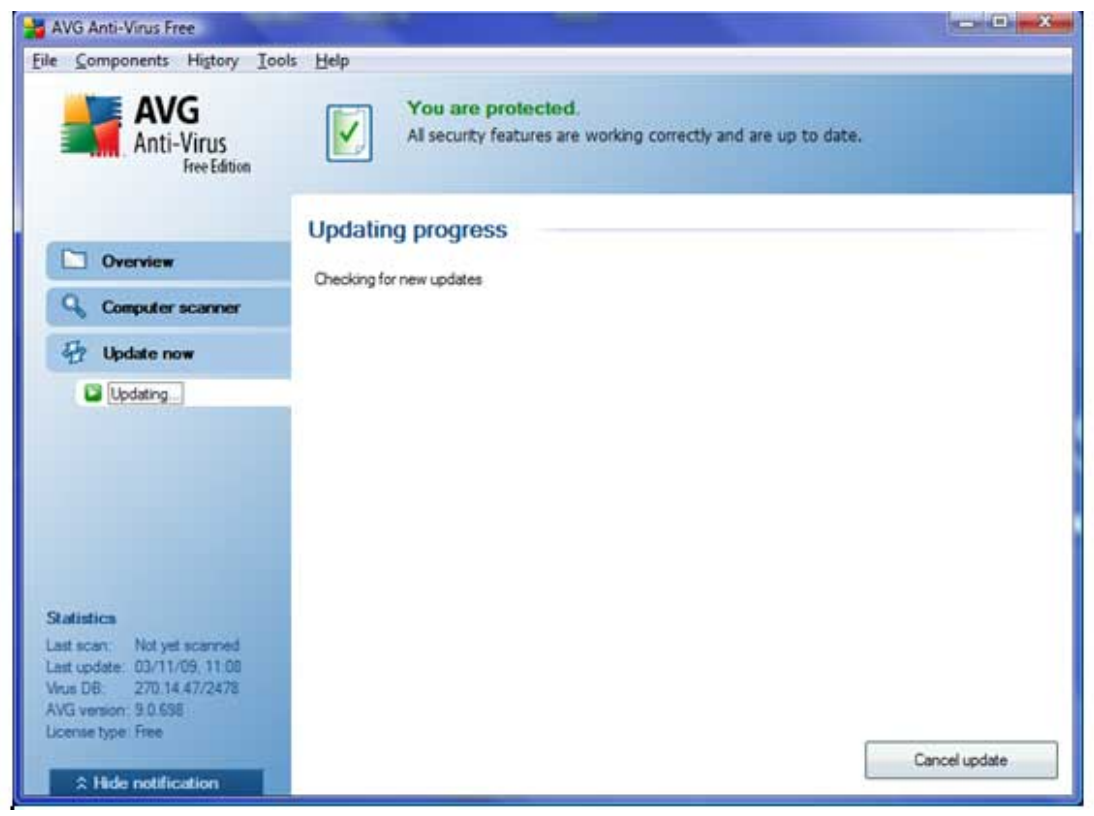

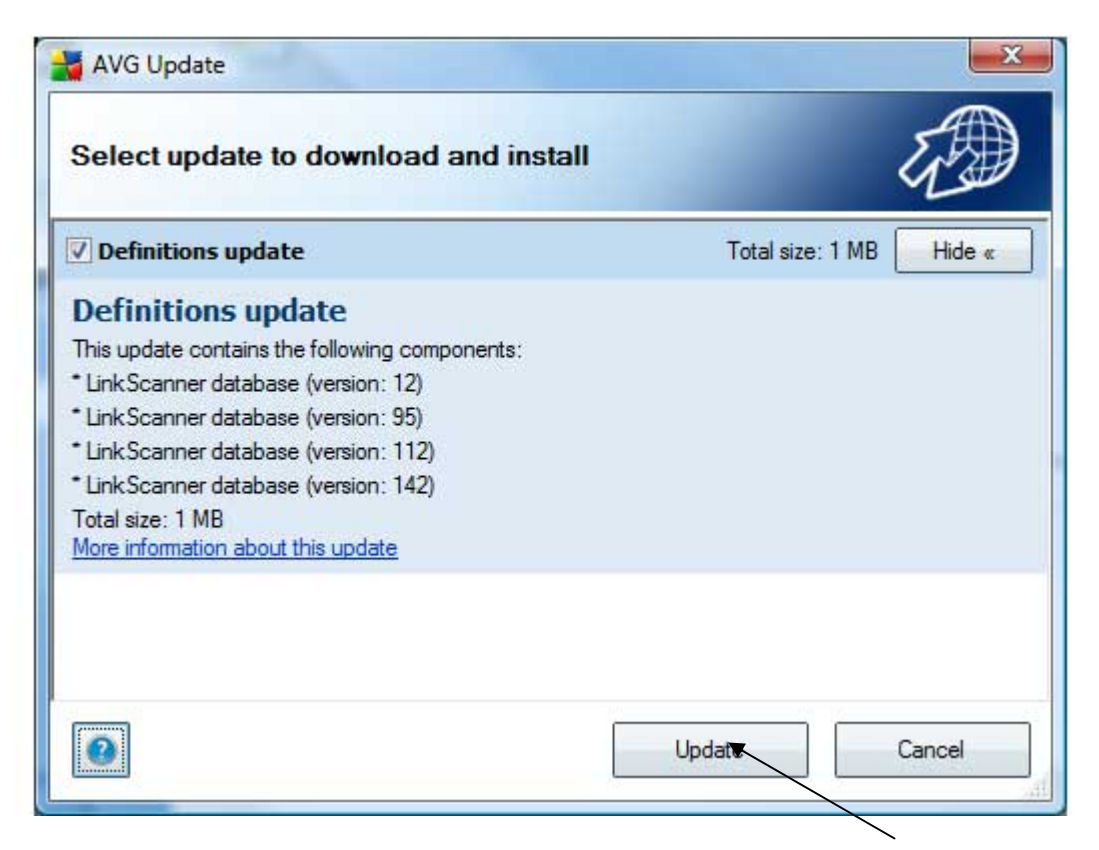

You can see here that there are several updates to do. Click **Update** and the update will start…

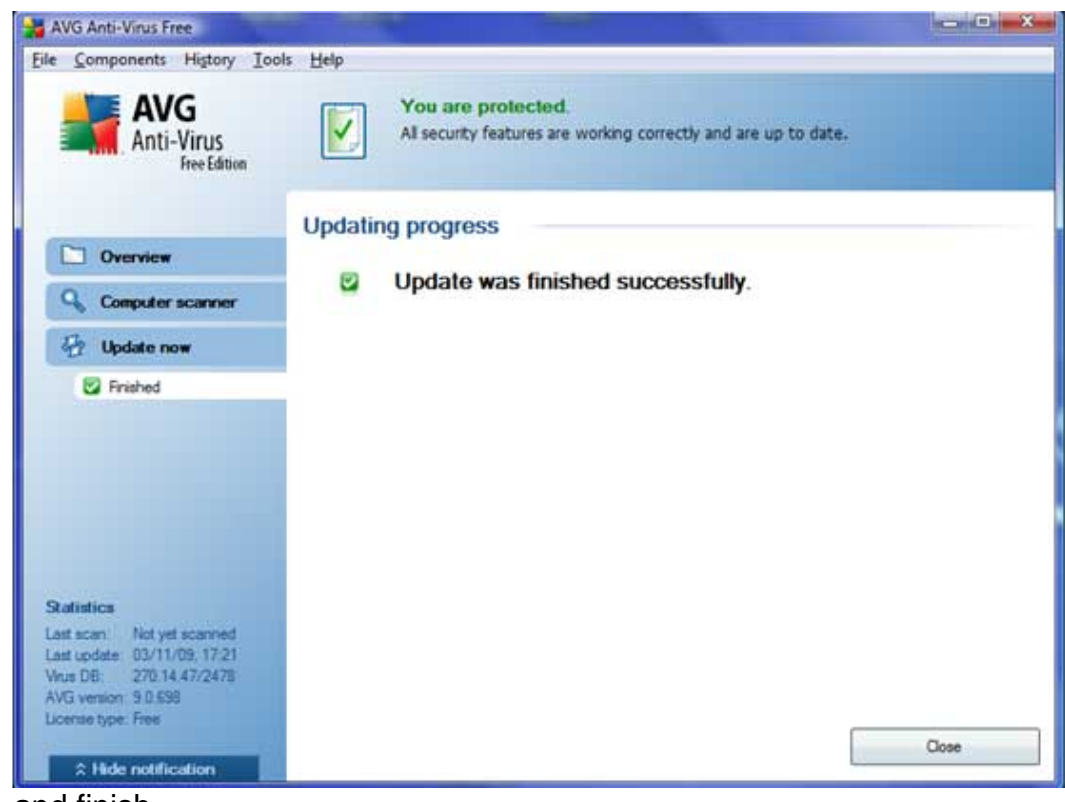

…and finish.

Finally you need to set up your virus scan schedule. This dictates when your scan will run automatically provided that your PC is on.

# Click **Computer Scanner**

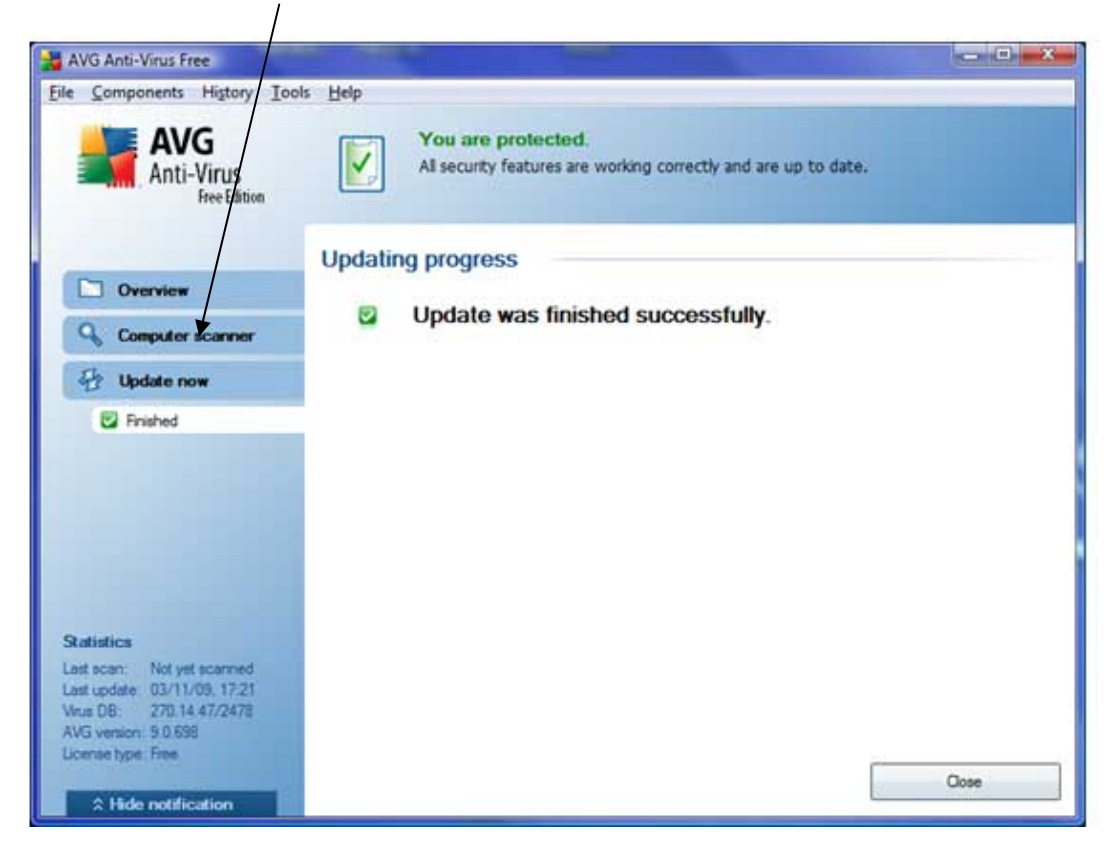

Then click Manage Scheduled Scans (This is a new improved feature! In previous versions you could only set a scan up for every day, now you can choose the days you waht to scan)

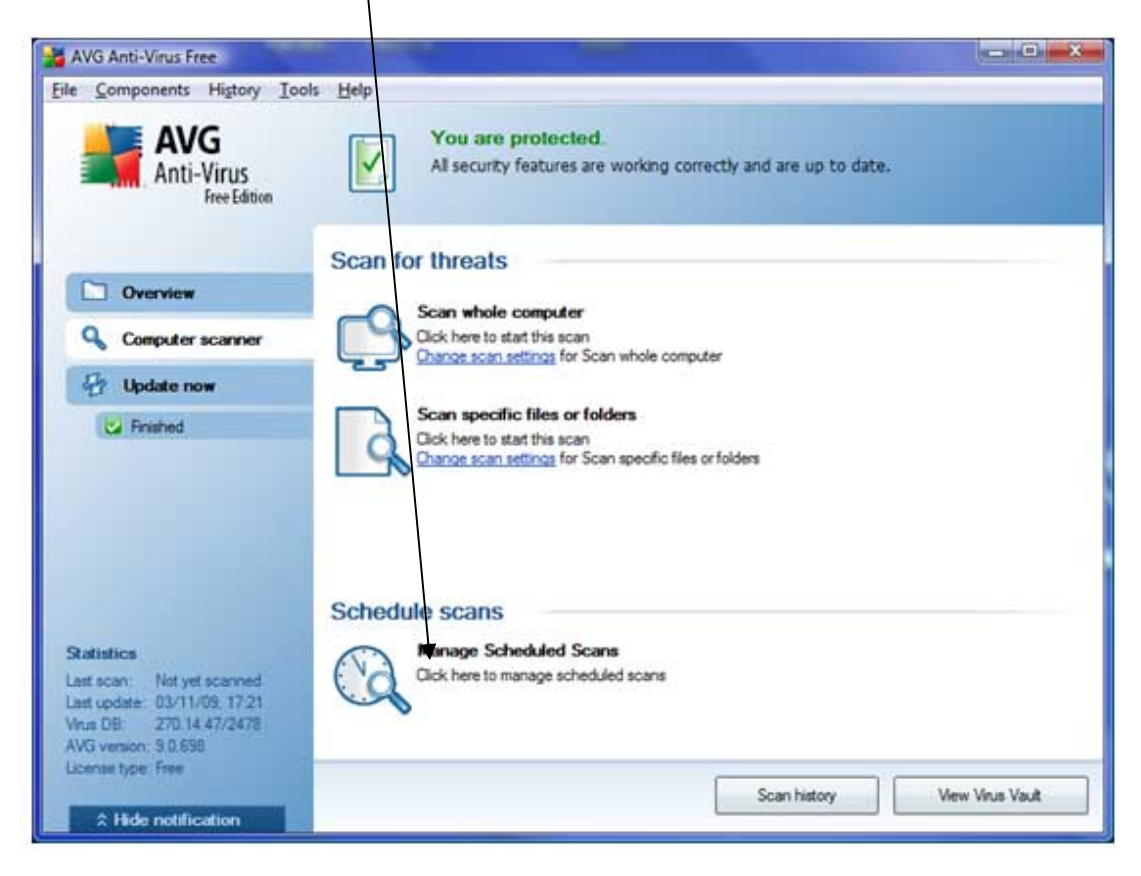

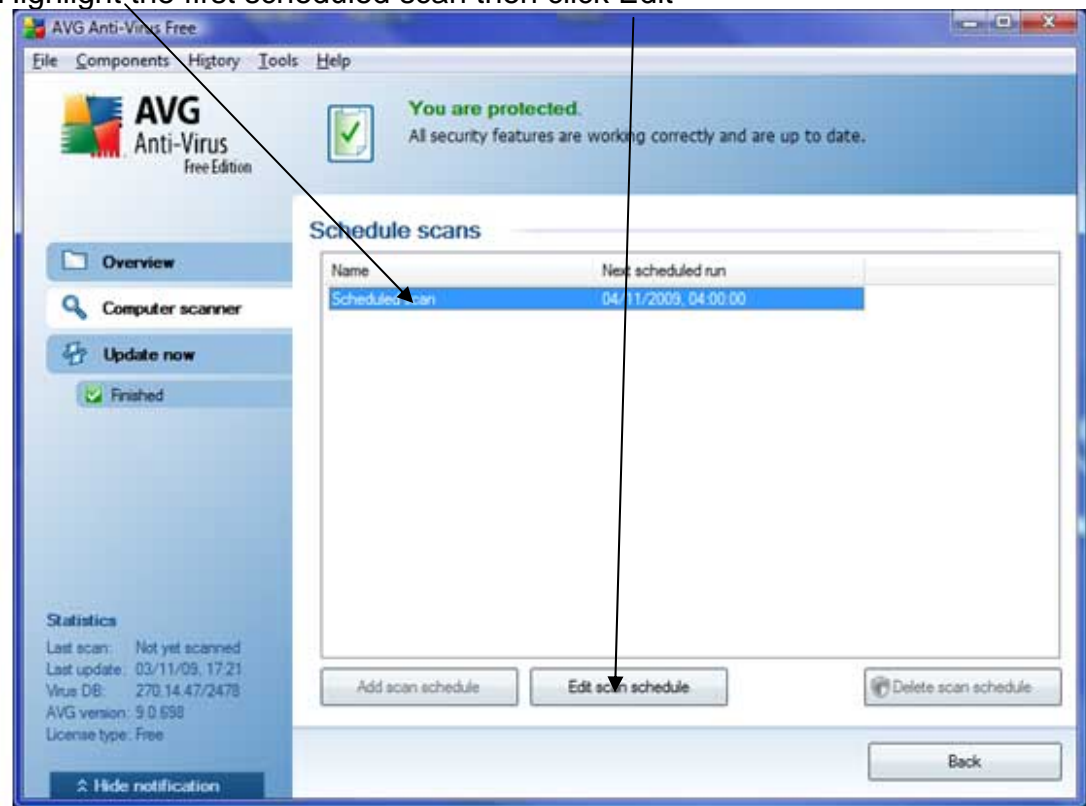

Highlight the first scheduled scan then click Edit

Tip - If you want to, you can set up other scan schedules to suit your lifestyle by clicking Add Scan Schedule) but most people will only require one, and editing the parameters of the scan entitled Scheduled Scan (see next page) will suit their purpose

The scan scheduler will appear. Make settings to suit your lifestyle Remembering that you should schedule an automatic scan..

- At least once per week
- When your PC is on
- Preferably when you are not working at your PC (antivirus scans will slow down your PC while they are in progress)

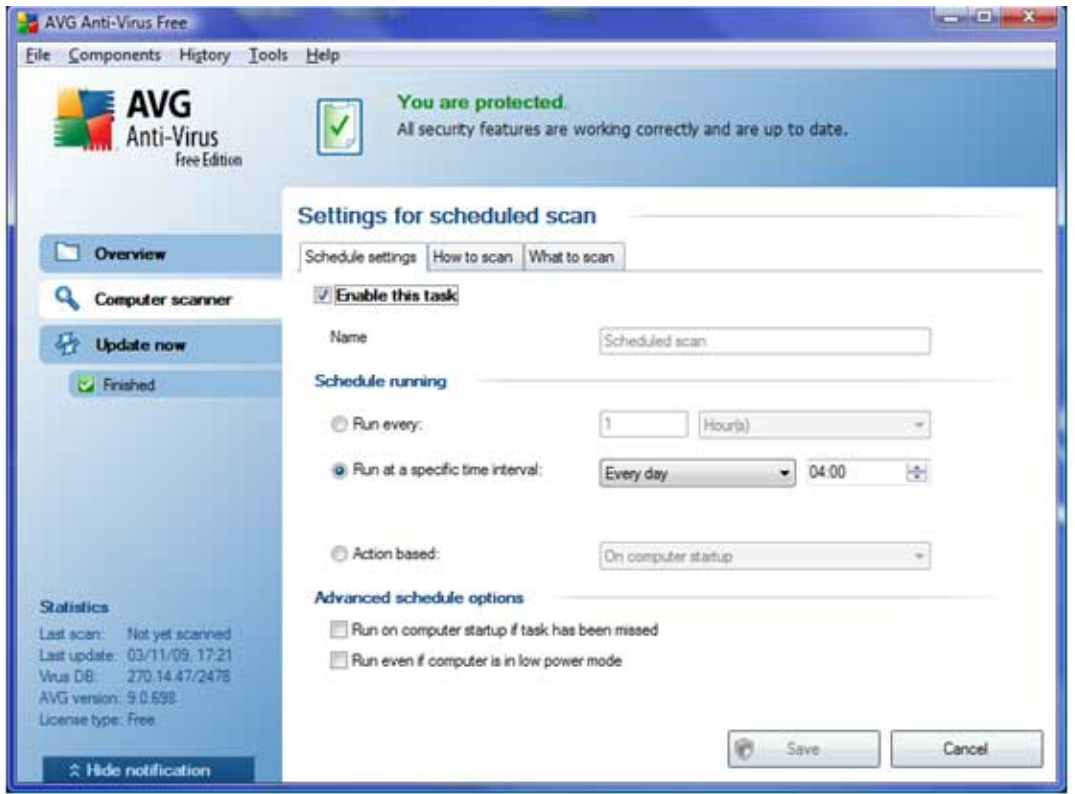

Here I have made the following settings on the Schedule Settings tab

### So I have…

Enabled a scheduled scan

 $\mathbf{I}$ 

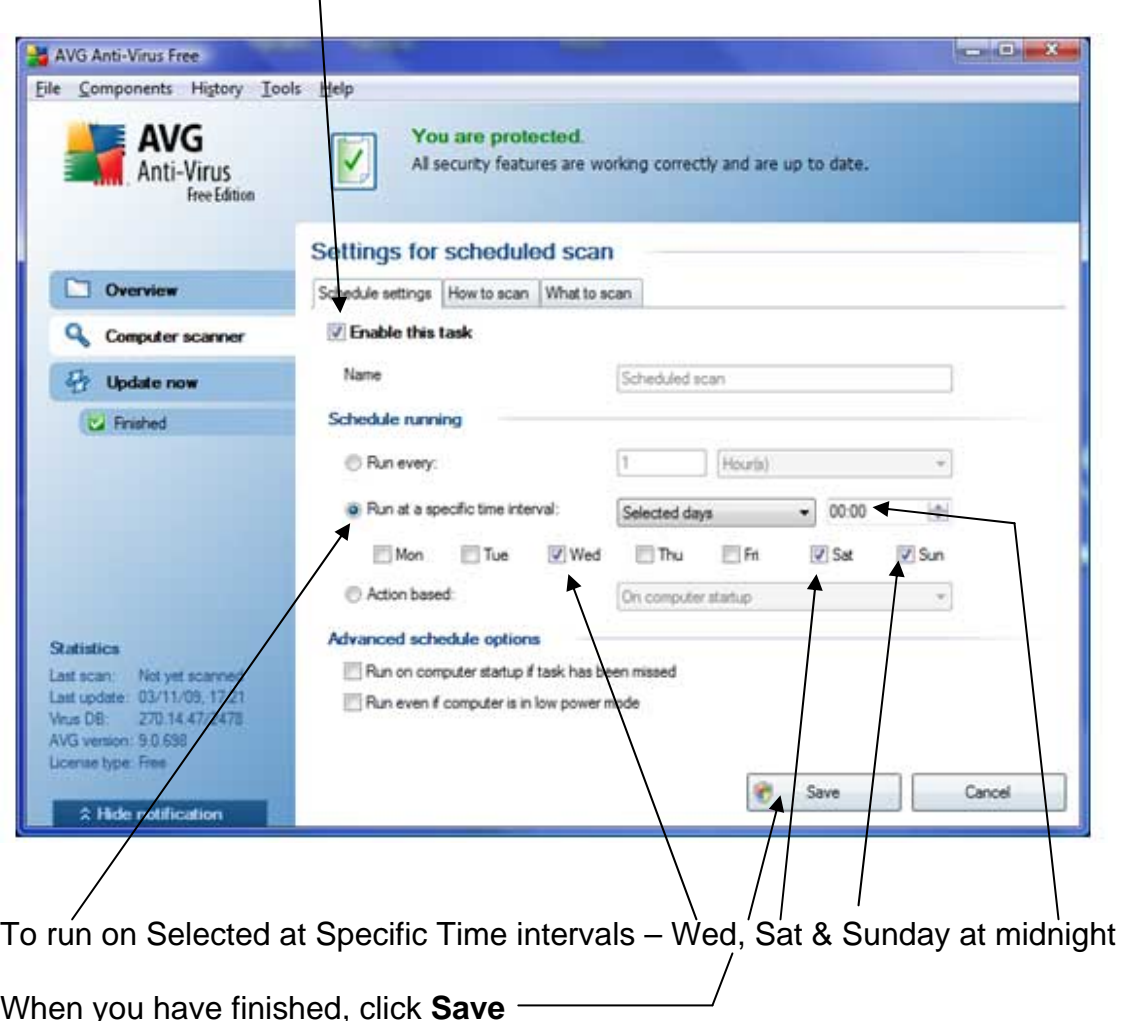

The download, installation, update and configuration is now complete.

Your PC should update its antivirus definitions automatically and as long as your PC is switched on at the allotted scheduled scan times, will automatically perform anti-virus scans thus safeguarding your PC from viruses.

You can of course lick off a virus scan manually at any time by just opening AVG and clicking on computer Scanner then Scan whole PC

If you feel that you require further protection, then the Full AVG Internet Security 9 programme would be a good choice. This will cost you £39.99 per year or £59.99 for 2 years if you take advantage of the special offer.

I don't know if AVG will continue to offer free antivirus protection software. Lets hope they do